# Atmel

# **APPLICATION NOTE**

# **Atmel AT02657: XMEGA-E5 Xplained Software User Guide**

# **Atmel AVR XMEGA E**

#### **Features**

- OLED display with 128×32 pixels resolution
- Ambient light sensor
- CPU load
- Analog filter
- Quadrature Encoder with push button
- Digital I/O
	- Two mechanical buttons
	- Two user LEDs
	- Four expansion headers
- Board controller with USB interface
	- One power LED and one status LED

# **Description**

The Atmel® AVR® XMEGA®-E5 Xplained evaluation kit demo software is created to showcase the Atmel AVR ATxmega32E5 device. The demo samples the light sensor connected on ADC and sent the values on the OLED display.

The demo is controlled through the mechanical quadrature encoder switch increasing or decreasing the ADC sampling rate of sensor acquisition.

This documentation describes the preloaded demo software and the software libraries available thru [Atmel Software Framework \(ASF\)](http://www.atmel.com/tools/avrsoftwareframework.aspx?tab=overview) for XMEGA-E5 Xplained kit. The Atmel AT02667 application note describes the XMEGA-E5 Xplained hardware in detail.

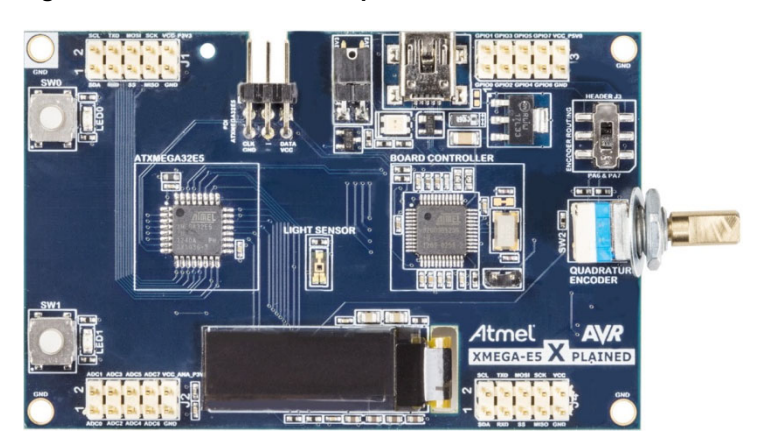

#### **Figure 1. The XMEGA-E5 Xplained kit.**

# **Table of Contents**

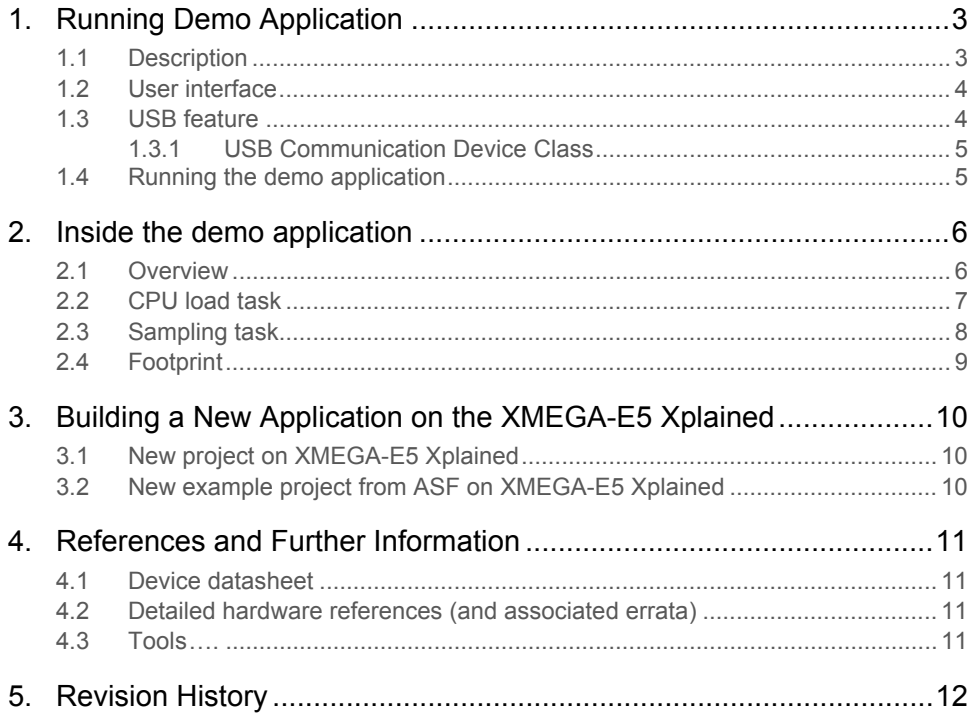

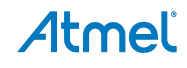

# <span id="page-2-1"></span><span id="page-2-0"></span>**1. Running Demo Application**

# <span id="page-2-2"></span>**1.1 Description**

The Atmel XMEGA-E5 Xplained kit comes with a demo application. However, it is available in ASF through Atmel Studio 6 by creating a new example from ASF, named "Demo for XMEGA-E5 Xplained".

At power up, demo shows introduction screens, with explanation how to use the buttons and quadrature encoder. Then, the application starts with continuous sensor acquisition task scheduled with the real time counter (RTC). Light sensor values are displayed on the OLED. These values are also simultaneously sent to the PC using the USART to USB CDC gateway with the UC3B1 board controller.

The application benefits of the Low Power XMEGA architecture, and the CPU enters in sleep mode whenever possible. Thus, a task running in parallel to display CPU load which is the CPU time in active mode.

The software includes two tasks:

- 1. Light sensor sampling task, managing the acquisition of the sensor.
- 2. CPU load task, displaying real time CPU activity (e.g. CPU time in active mode).

About Quadrature Encoder management, the application uses the XMEGA Quadrature Decoder feature based on Timer Counter and Event System hardware resources. Also, the XMEGA E device allows the rotary mode which is enabled for this application.

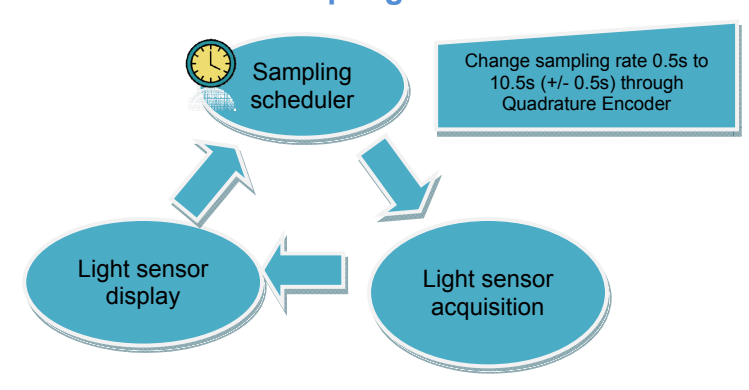

#### **Sensors sampling task**

# <span id="page-3-1"></span><span id="page-3-0"></span>**1.2 User interface**

The Atmel XMEGA-E5 Xplained kit is powered through the USB connector. The demo application is controlled with the mechanical rotary encoder (SW1). The activity monitoring is done through the LEDs and the OLED display.

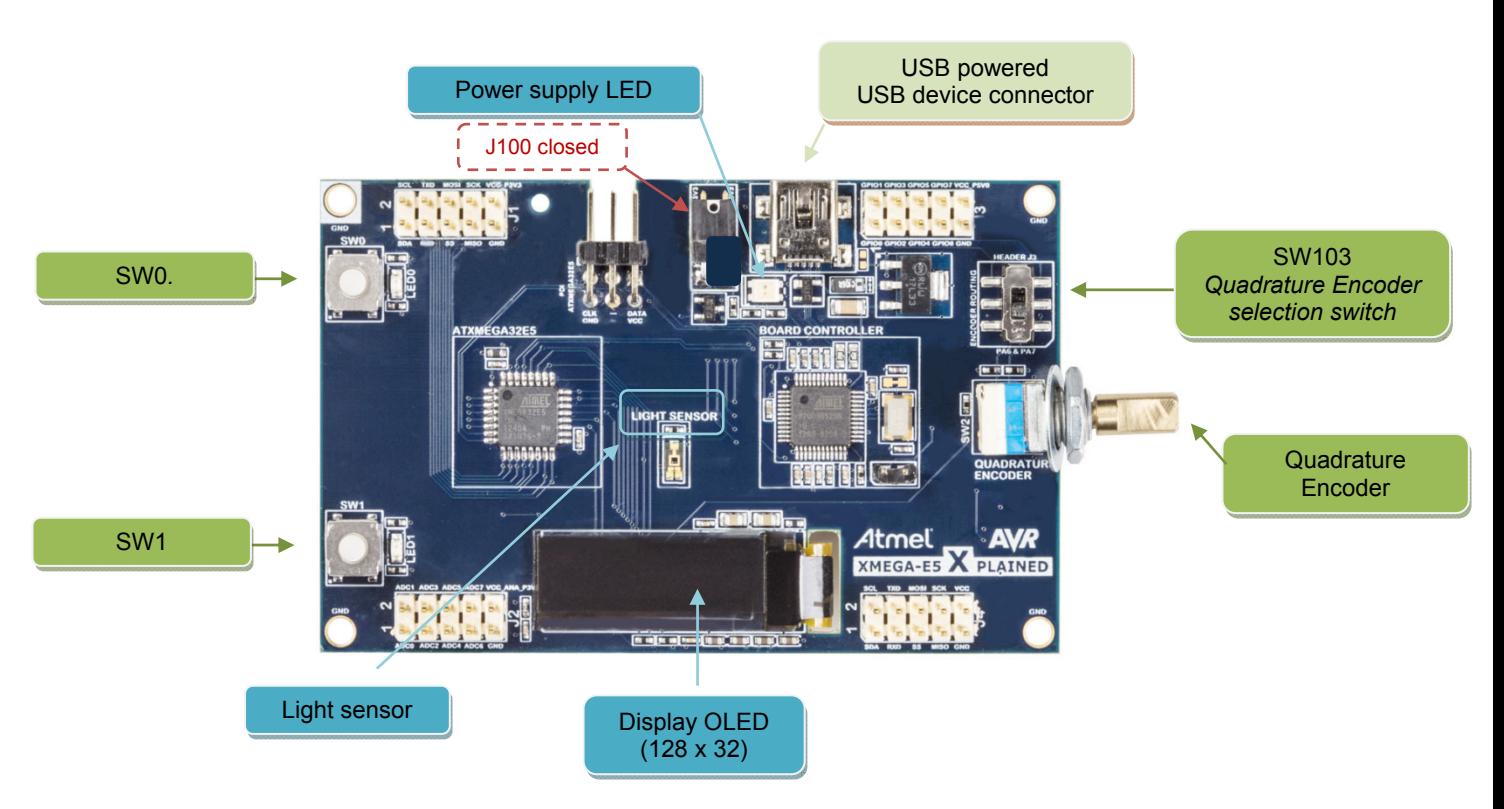

#### **Figure 1-1. Hardware resources used in the XMEGA-E5 Xplained demo.**

**Figure 1-2. Information on the OLED display for the XMEGA-E5 Xplained demo.** 

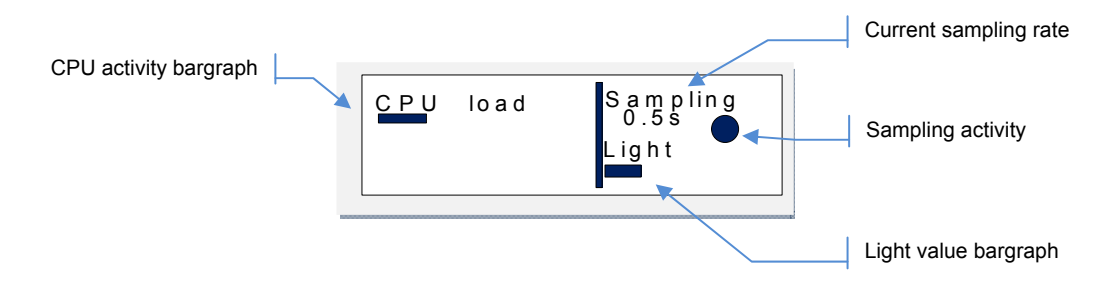

## <span id="page-3-2"></span>**1.3 USB feature**

When powering the kit through the USB connector, the Atmel XMEGA-E5 Xplained enumerates as a USB Communication Device Class (CDC). Actually this is the AT32UC3B1256 device, the board controller which does this USB-support by acting as a USART to USB CDC gateway.

# Atmel

#### <span id="page-4-1"></span><span id="page-4-0"></span>**1.3.1 USB Communication Device Class**

The CDC interface uses the native driver from UNIX<sup>®</sup> O.S., but requires a specific one on Windows<sup>®</sup> O.S. available in the example. The *atmel devices cdc.inf* file can be selected to install the new USB CDC interface.

After having installed the CDC driver, the Virtual COM port can be opened through a terminal.

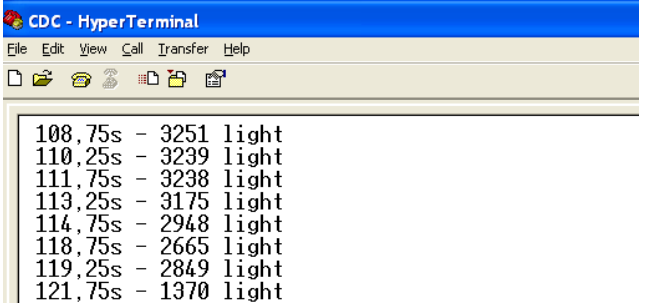

Note: The Virtual COM port is not connected to a true RS232 COM port, however, the ATxmega32E5 device communicates with the AT32UC3B1 board controller on the USART at 38400 bauds, 1 stop bit, and no parity. So the terminal must be configured accordingly.

### <span id="page-4-2"></span>**1.4 Running the demo application**

• Startup

The Atmel XMEGA-E5 Xplained kit is powered through the USB connector. The display first shows explanation of how to use the demonstration, SW1 pressed will skip this explanation.

• Light sensor acquisition running

The application starts a sensor acquisition task scheduled by the real-time counter (RTC). The light sensor values are displayed on the OLED.

The Quadrature Encoder (SW2) is used to control the sampling rate. There are 20 positions to select a sampling rate from 0.5s to 10.5s per 0.5s step.

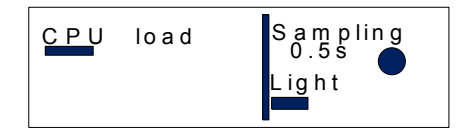

CPU activity varies according to actions on the Quadrature Encoder. When no change in the sampling rate, display shows a low CPU load while this will increase when changing this rate.

# <span id="page-5-1"></span><span id="page-5-0"></span>**2. Inside the demo application**

# <span id="page-5-2"></span>**2.1 Overview**

This demo application capitalizes on ASF modules available for the Atmel ATxmega32E5 device. [Figure 2-1](#page-5-3) shows the specific application modules and the ASF modules used to build the demo application. All ASF modules are described in the [ASF online documentation](http://asf.atmel.com/docs/latest/).

<span id="page-5-3"></span>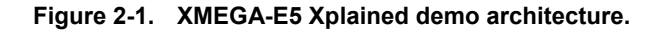

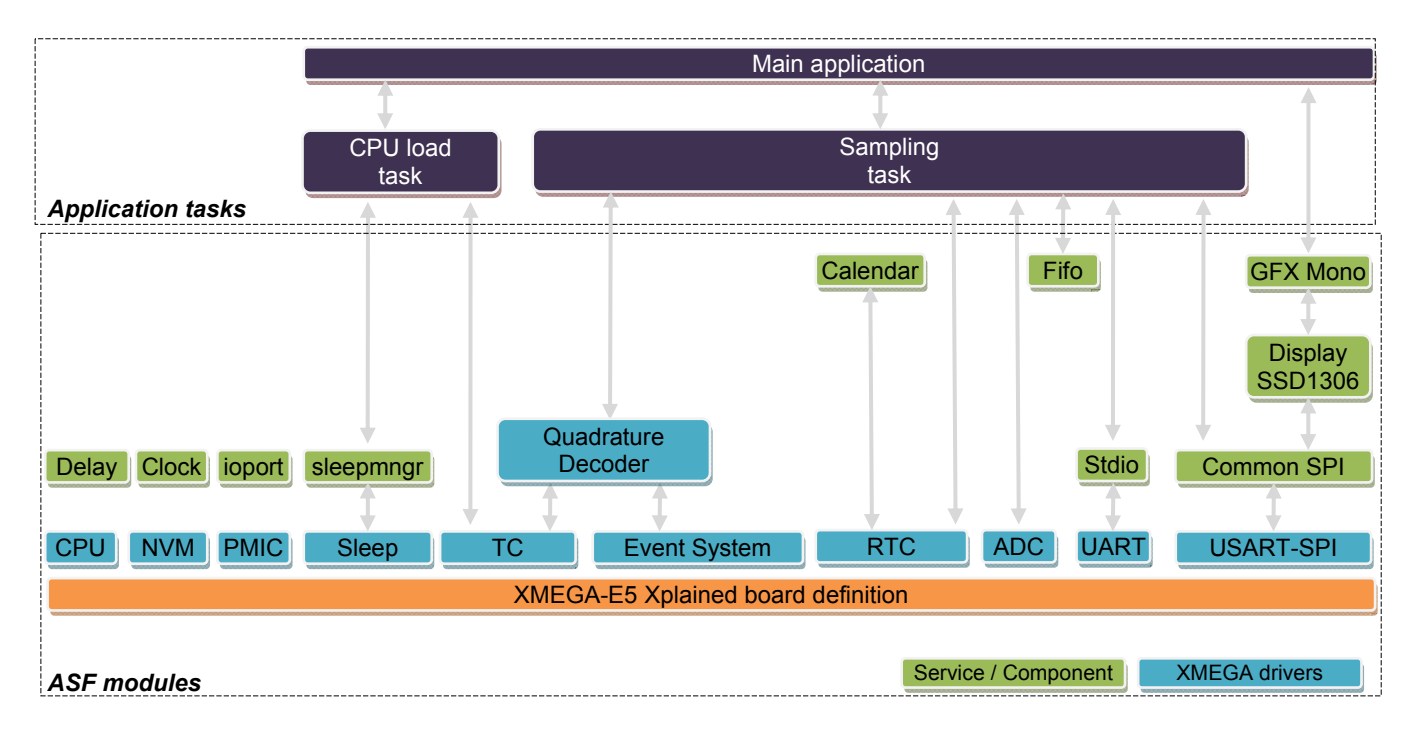

#### **Table 2-1. Modules folder locations.**

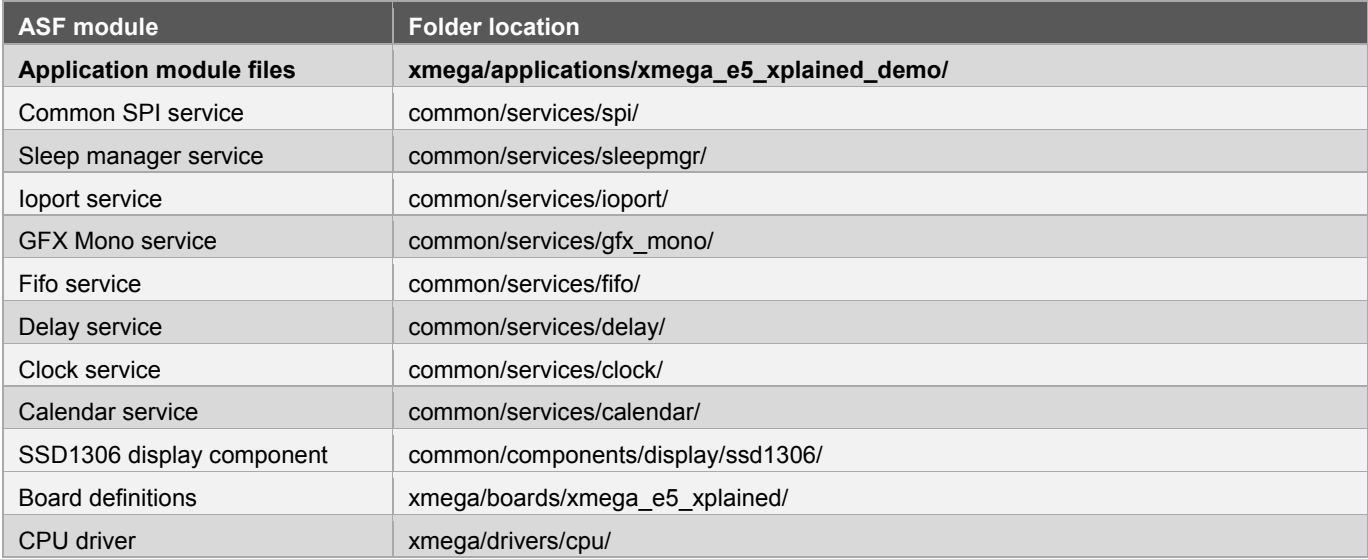

# Atmel

<span id="page-6-0"></span>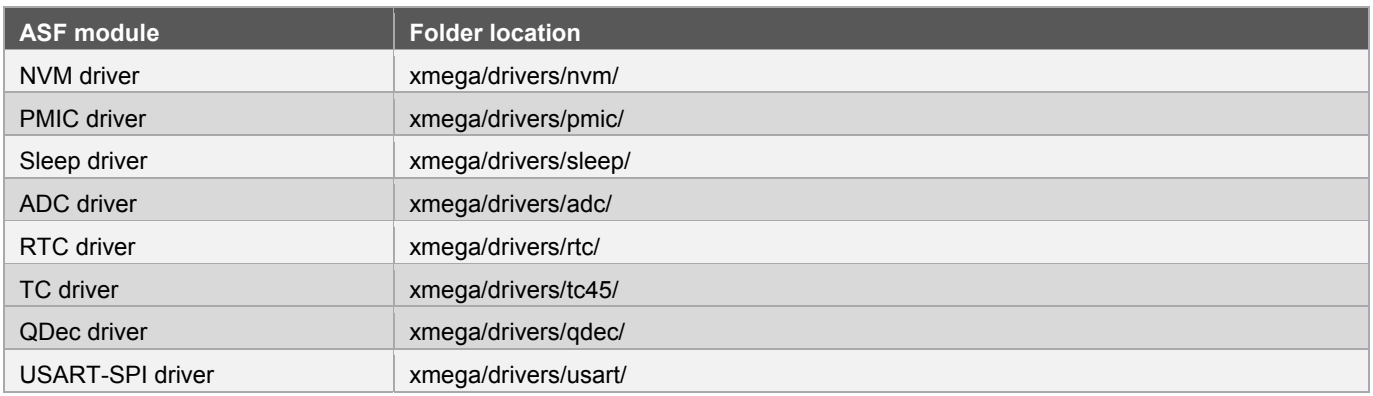

# <span id="page-6-1"></span>**2.2 CPU load task**

The CPU load task monitors the CPU active time and CPU sleep time through a TC counter. The counter is saved and reset when the CPU enters and exits of the sleep mode. Each 250ms, the ratio is displayed through a bargraph on the OLED display. The implementation is available in *app\_cpu\_load.c/.h* files.

### **Figure 2-2. CPU load task behavior.**

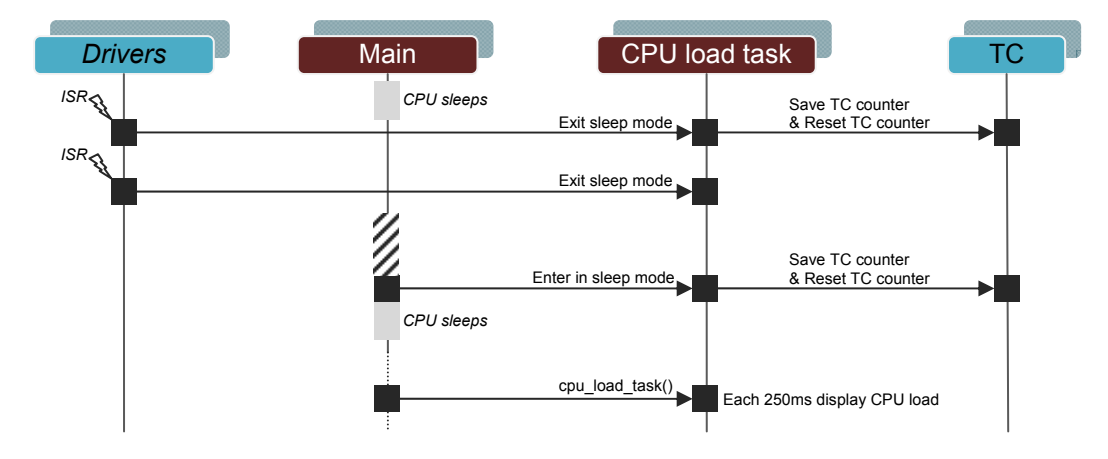

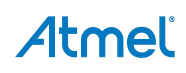

# <span id="page-7-1"></span><span id="page-7-0"></span>**2.3 Sampling task**

The schedule and the ADC conversions are done only by interrupt (RTC and ADC) to guarantee a constant acquisition. The FIFO service is used to save value, thus the sampling task can read FIFO, send values through USART and display values without timing constraint. The implementation is available in *app\_sampling.c/.h* files.

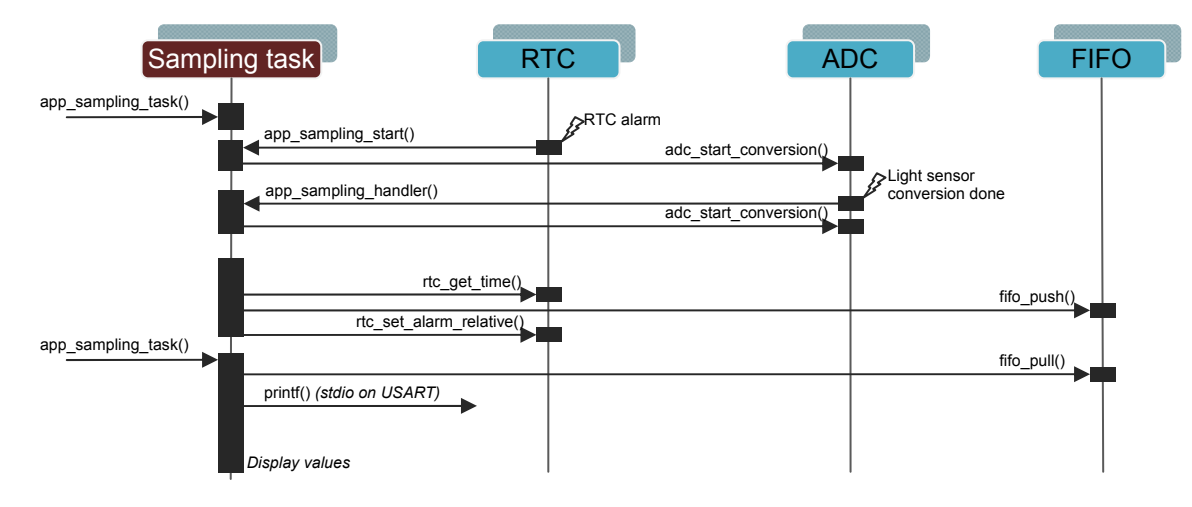

#### **Figure 2-3. Sampling task behavior.**

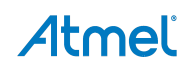

# <span id="page-8-2"></span><span id="page-8-1"></span><span id="page-8-0"></span>**2.4 Footprint**

[Figure 2-4](#page-8-2) and [Figure 2-5](#page-8-3) show the CODE and RAM spaces needed for each module used by the demo application.

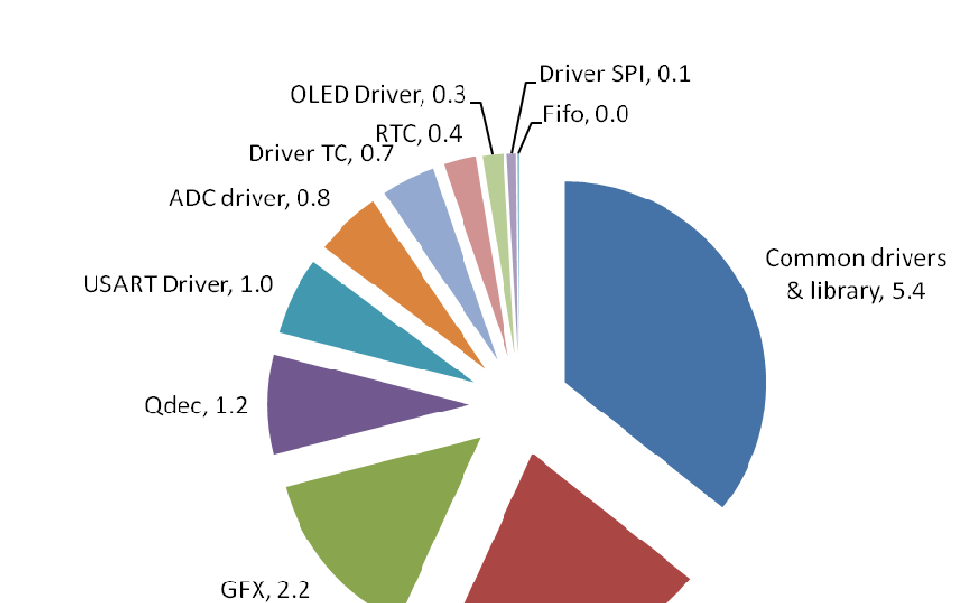

**Figure 2-4. Atmel XMEGA-E5 Xplained demo CODE footprint (unit Kbyte).** 

Application, 3.2

<span id="page-8-3"></span>**Figure 2-5. XMEGA-E5 Xplained demo RAM footprint (unit Byte).** 

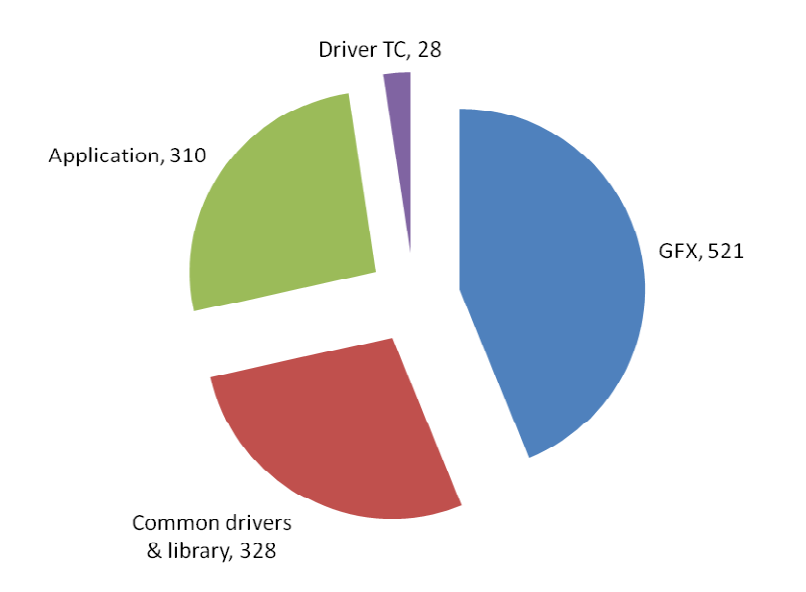

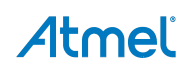

# <span id="page-9-1"></span><span id="page-9-0"></span>**3. Building a New Application on the XMEGA-E5 Xplained**

The main ways to create a new application on XMEGA-E5 Xplained kit with Atmel Studio 6 and ASF are to create a "New Project" or to create a "New Example Project from ASF".

# <span id="page-9-2"></span>**3.1 New project on XMEGA-E5 Xplained**

When "New Project" is selected in Atmel Studio 6, the XMEGA-E5 Xplained kit is available in the Atmel board list. Thus, an empty project with the XMEGA-E5 Xplained kit definitions is created and allows adding several ASF modules (drivers, components and services) through *ASF Wizard*.

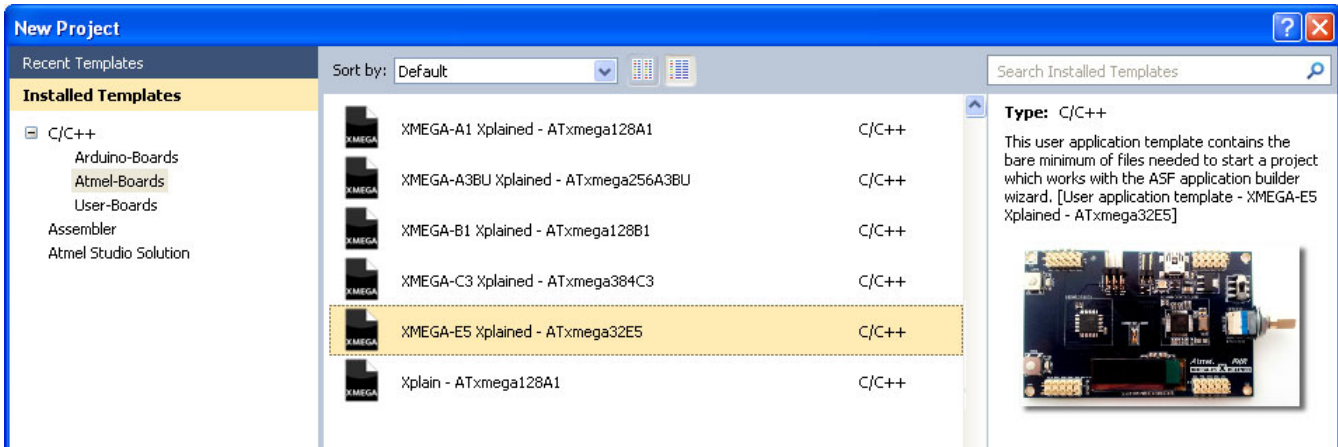

# <span id="page-9-3"></span>**3.2 New example project from ASF on XMEGA-E5 Xplained**

Several XMEGA-E5 Xplained examples are available through the [Atmel Software Framework \(ASF\).](http://www.atmel.com/tools/avrsoftwareframework.aspx?tab=overview) Atmel Studio 6 includes ASF, and the examples are available as a new example project naming "XMEGA-E5 Xplained". These examples can be used to start and build a new application.

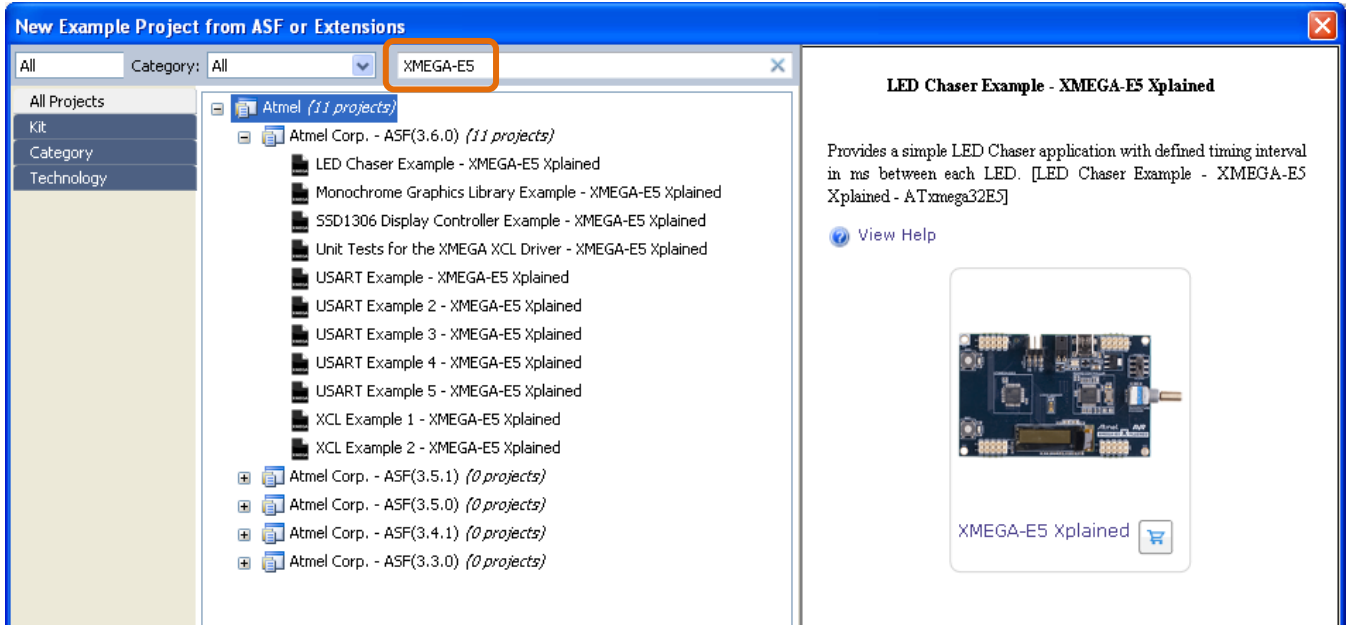

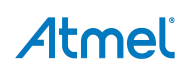

# <span id="page-10-1"></span><span id="page-10-0"></span>**4. References and Further Information**

# <span id="page-10-2"></span>**4.1 Device datasheet**

The device datasheet contains block diagrams of the peripherals and details about implementing firmware for the device. It also contains the electrical specifications and expected characteristics of the device.

The datasheet is available on<http://www.atmel.com/>in the Datasheets section of the product page.

## <span id="page-10-3"></span>**4.2 Detailed hardware references (and associated errata)**

More detailed hardware information for this kit can be found in the file XMEGA-E5 Xplained\_Hardware-References.zip available on the Atmel web page dedicated to this kit: [www.atmel.com/](http://www.atmel.com/).

The Atmel XMEGA E family of devices is specified in the XMEGA E manual and device datasheet. Always use this document as a reference throughout the development life cycle of an application destined to run on a XMEGA E device.

### <span id="page-10-4"></span>**4.3 Tools**

To be able to develop applications for 8-bit Atmel AVR devices and build binaries for AVR targets and program an 8-bit AVR device, Atmel and its partners provide several tools supported on multiple host targets.

• Atmel Studio 6 is the integrated development environment (IDE) for developing and debugging Atmel ARM<sup>®</sup> Cortex™-M and Atmel AVR microcontroller (MCU) based applications. The Atmel Studio 6 IDE gives you a seamless and easy-to-use environment to write, build and debug your applications written in C/C++ or assembly code

[http://](http://www.atmel.com/microsite/atmel_studio6/default.aspx)[www.atmel.com/studio](http://www.atmel.com/studio)

IAR Embedded Workbench<sup>®</sup>: IAR™ Embedded Workbench with its optimizing C and C++ compiler provides full support and generates very compact and efficient code for AVR device

<http://www.iar.com/en/Products/IAR-Embedded-Workbench/AVR>

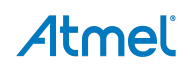

# <span id="page-11-1"></span><span id="page-11-0"></span>**5. Revision History**

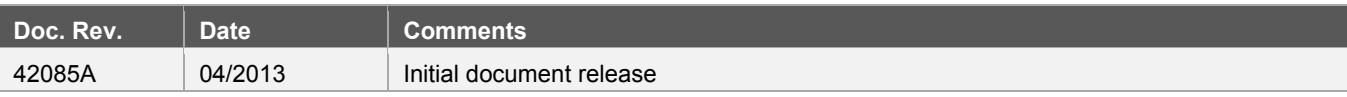

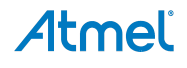

# Atmel

#### **Atmel Corporation**

1600 Technology Drive San Jose, CA 95110 USA **Tel:** (+1)(408) 441-0311 **Fax:** (+1)(408) 487-2600 [www.atmel.com](http://www.atmel.com/) 

# **Atmel Asia Limited**

Enabling Unlimited Possibilities®

Unit 01-5 & 16, 19F BEA Tower, Millennium City 5 418 Kwun Tong Road Kwun Tong, Kowloon HONG KONG **Tel:** (+852) 2245-6100 **Fax:** (+852) 2722-1369

#### **Atmel Munich GmbH**

Business Campus Parkring 4 D-85748 Garching b. Munich GERMANY **Tel:** (+49) 89-31970-0 **Fax:** (+49) 89-3194621

#### **Atmel Japan G.K.**

16F Shin-Osaki Kangyo Building 1-6-4 Osaki, Shinagawa-ku Tokyo 141-0032 JAPAN **Tel:** (+81)(3) 6417-0300 **Fax:** (+81)(3) 6417-0370

© 2013 Atmel Corporation. All rights reserved. / Rev.: 42085A−AVR−04/2013

Atmel<sup>®</sup>, Atmel logo and combinations thereof, AVR<sup>®</sup>, Enabling Unlimited Possibilities<sup>®</sup>, XMEGA®, and others are registered trademarks or trademarks of Atmel Corporation or its subsidiaries. Windows® is a registered trademark of Microsoft Corporation in U.S. and or other countries. ARM®, Cortex™ and others are registered trademarks or trademarks of ARM Ltd. Other terms and product names may be trademarks of others.

Disclaimer: The information in this document is provided in connection with Atmel products. No license, express or implied, by estoppel or otherwise, to any intellectual property right is granted by this<br>document or in con WARRANTY OF MERCHANTABILITY, FITNESS FOR A PARTICULAR PURPOSE, OR NON-INFRINGEMENT. IN NO EVENT SHALL ATMEL BE LIABLE FOR ANY DIRECT, INDIRECT,<br>CONSEQUENTIAL, PUNITIVE, SPECIAL OR INCIDENTAL DAMAGES (INCLUDING, WITHOUT LIM INFORMATION) ARISING OUT OF THE USE OR INABILITY TO USE THIS DOCUMENT, EVEN IF ATMEL HAS BEEN ADVISED OF THE POSSIBILITY OF SUCH DAMAGES. Atmel makes no representations or warranties with respect to the accuracy or completeness of the contents of this document and reserves the right to make changes to specifications and products descriptions at any time<br>without notice. Atm automotive applications. Atmel products are not intended, authorized, or warranted for use as components in applications intended to support or sustain life.